BUKU **PEDOMAN** :

# ENTRI DATA KOLEKSI PERPUSTAKAAN UNP

SISTEM INFORMASI PERPUSTAKAAN (SIPUS)

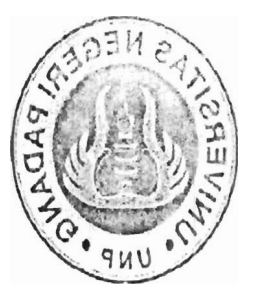

**Di susun** Oleh :

## **<sup>I</sup>MULIDA DJAMARIN, S. SOS**

**:>?-.P** :.< **n.** ?> - : : ,;: ,,? ,,. ,- :.. - .. , ...... .....;..: ., , .; . :! ,, ,..; . ",, < **A;.;** r':~,,~:~',;!, , **it.** .I **m.. ~?JC-.** -. . .... ....... -...- : .,.- - .\* , ~, . .. . **i** ..,' . :. <. **7** , ,. . : **:i** ,,; :,, 1 !":',! .. *r:.* ... - **,.x%.;A..--r.** ., . ,- -.\*.--- ;- **:7,7** :I FfgTPt **OATA** KOLEKCt **F?f&PbSTAt.:&\$iv** : > .;. , ..---.. . - -~. .. -......... - ----. , \ ,, . ,**2g** . -. **UN.** - - - **31.** . -. .. 13 *,* hC / (;I/ **ZC(T** ....... ;;- .=~- **.1..---.- PETEAPANG: WULLOA OJHMARLIV ENIS : RUKU COOMAN**  $TANGGAL$  , 8 JUN( 205 .-- LEEPALA mun. **5'** - \* .-.r- 3 Lrs. **(~,~<.~Li::l;;,l .;j UNIVERSITAS NEGERI PADANG WE 19601114 198602 1 001 INIP.** 1960717 **UPT PERPUSTAKAAN** \>- **-..** - -----<' --

2015

#### **I. Pendahuluan**

Sistem Informasi Perpustakaan disingkat SIPUS merupakan sistem informasi yang digunakan untuk mengelola informasi perpustakaan yang terintegrasi mulai dari sub modul pengadaan, pengatalogan, sirkulasi, sampai dengan pengelolaan laporan (report).

Sistem Informasi Perpustakaan merupakan perangkat- lunak yang ditujukan untuk pengelolaan perpustakaan. Sistem ini berbasis web client-server, sehingga untuk dapat menggunakannya minimal harus ada satu buah computer sebagai server dan satu buah sebagai client. Untuk kondisi minimal komputer server dan client bisa menjadi satu meskipun dengan hasil yang kurang optimal. Komputer yang tersedia di sisi client sebaiknya dari jenis Pentium II ke atas dengan Sistem Operasi Windows atau Linux atau sistem operasi lain dengan fasilitas web browser.

Untuk memulai menggunakan Sistem Informasi Perpustakaan komputer harus sudah terhubung ke jaringan SIP, dengan pertama-tama membuka aplikasi dengan cara membuka web browser seperti Internet Explorer atau mozila firefox, dll.. Petugas atau pustakawan harus login ke Sistem Informasi Perpustakaan (SIPUS) dengan alamat http://sipus.unp.ac.id, sehingga akan muncul layar berikut :

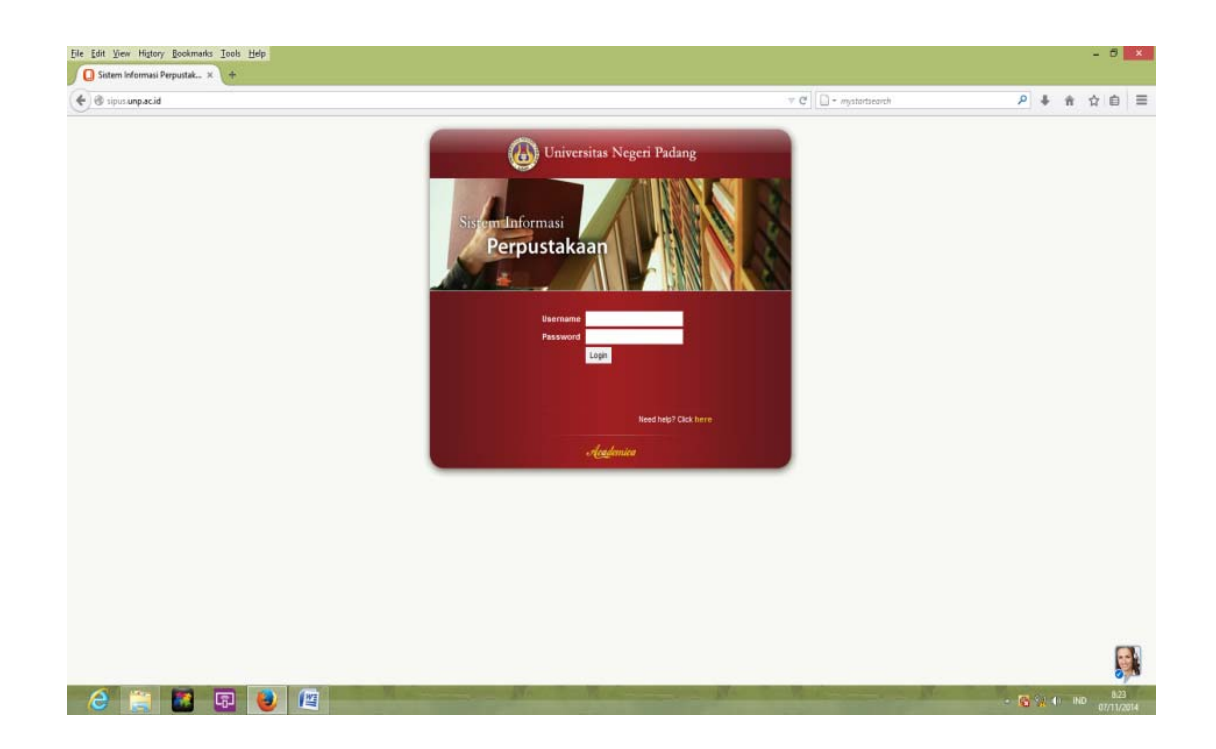

 Kemudian pustakawan memasukan *user id* dan *password id* yang diberikan oleh administrator, kemudian klik *login.* Login bertujuan untuk membedakan pengguna (operator) SIPUS sesuai dengan fungsinya masing-masing. Login digunakan oleh operator untuk memulai menjalankan sistem (SIPUS). Untuk setiap operator sudah ditentukan dan ditetapkan User Id dan Password untuk dapat melakukan login sesuai dengan fungsinya. Berikut ini adalah langkah- langkah yang harus dilakukan seorang operator dalam melakukan login.

#### **II. MENU UTAMA**

Setelah pustakawan login, untuk user group library pada bagian pengolahan, akan tampil layar dialog layar **menu utama** yang terdiri dari 4 menu antara lain : menu koleksi, Laporan, Laporan Statistik dan Manajemen Referensi, seperti yang tampak pada layar dibawah ini:

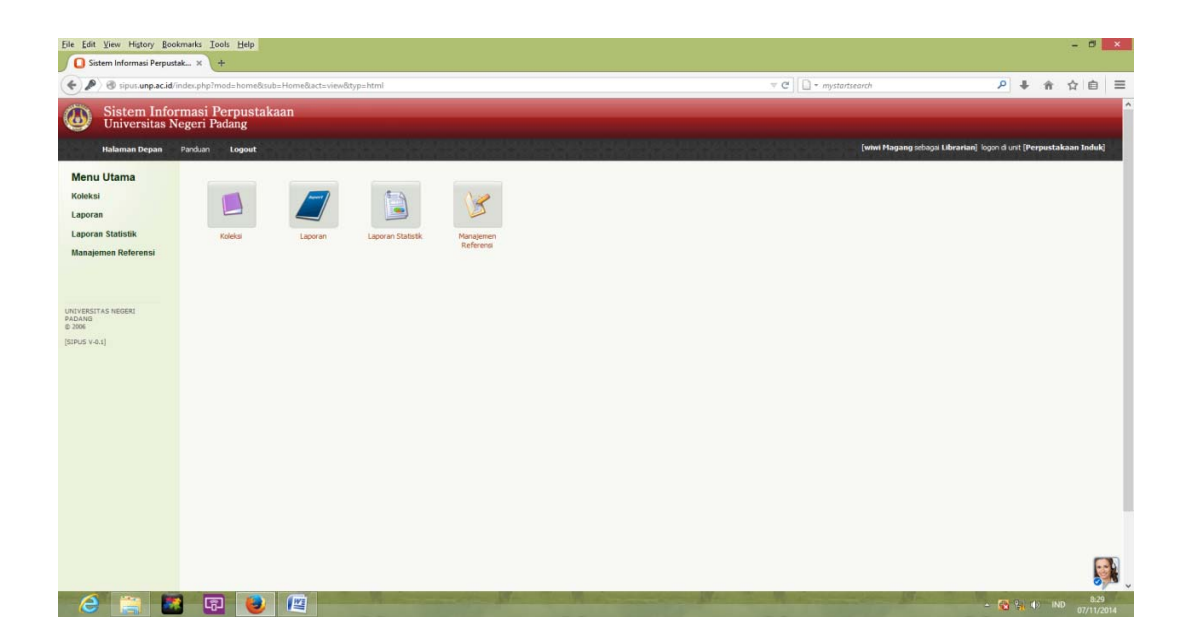

Masing-masing menu terdiri dari beberapa pilihan sub menu. Untuk lebih jelasnya kita mulai dari menu sebagai berikut :

#### **A. Koleksi**

Kalau kita mengklik menu koleksi maka akan muncul 6 pilihan sub menu yaitu seperti yang terlihat dilayar berikut ini :

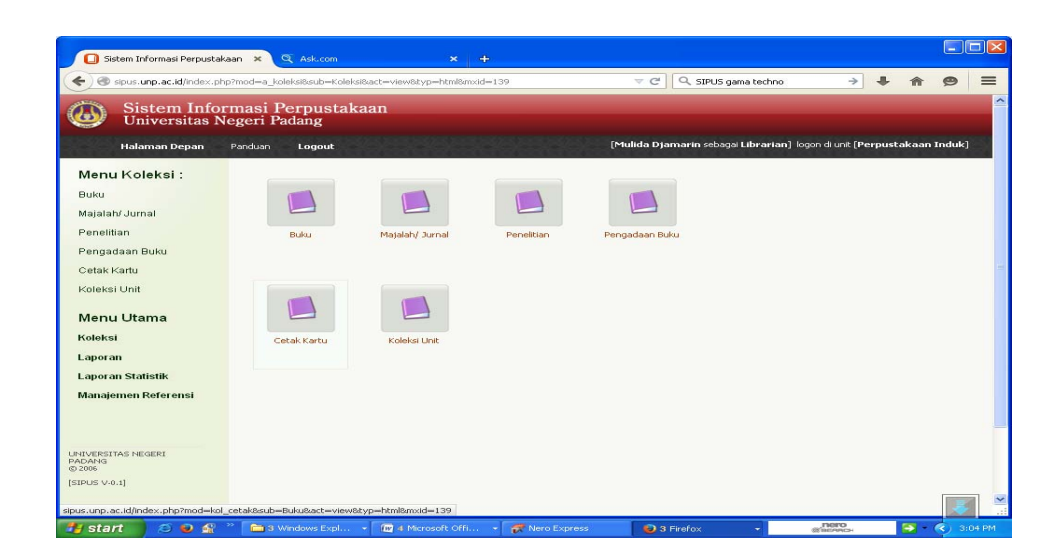

Menu koleksi terdiri dari :

- *Buku*, yaitu untuk melihat judul-judul buku yang telah ada di perpustakaan.
- *Majalah/jurnal*, yaitu untuk melihat daftar majalh dan jurnal yang telah ada di perpustakaan
- *Penelitian*, yaitu untuk melihat daftar karya ilmiah dosen dan mahasiswa.
- *Pengadaan buku*, yaitu untuk melihat dan membuat pengusulan daftar pengadaan buku yang akan dan telah diusulkan
- *Cetak kartu*, adalah formulir untuk mencetak kartu, label, kantong dan barcode buku.
- *Koleksi unit*, yaitu semua judul-judul koleksi yang berada di unit masingmasing contoh : Ruang Baca Fakultas

#### **B. Laporan**

Pada menu laporan ini terdiri dari sub menu:

- *Pengolahan buku*, yaitu memuat rekapitulasi pengolahan buku berdasarkan tanggal, bulan dan tahun
- *Jumlah entri petugas*, yaitu informasi tentang petugas yang mengentri yang baik itu petugas pengolahan maupun petugas dibagian sirkulasi. Yang dilengkapi dengan jumlah yang data telah di entry oleh petugas masing masing petugas.

#### **C. Laporan statistik**

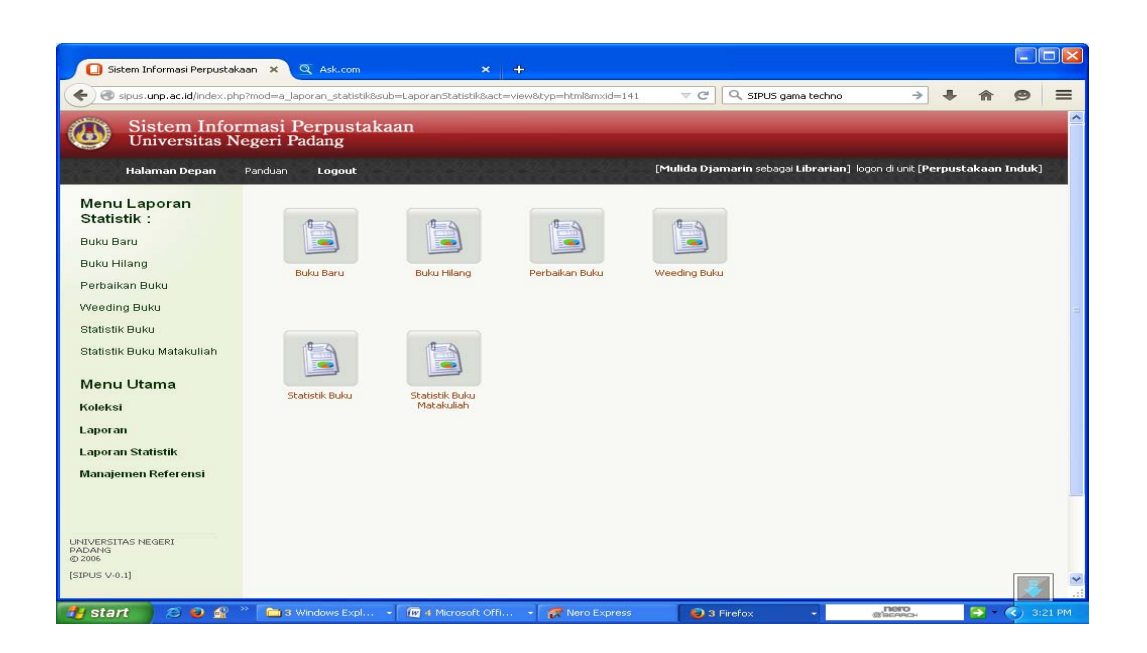

 Pada menu laporan statistik, kita dapat melihat beberapa sub menu sebagai berikut :

- Buku baru, berisi rata-rata buku baru per bulan, dan pertahun
- Buku hilang, berisi rata-rata buku hilang perperiode
- Perbaikan buku, berisi rata-rata perbaikan buku perperiode
- Weeding buku, berisi rata-rata buku yang di weeding perperiode
- Statistik buku, berisi jumlah buku yang ada di perpustakaan perperiode
- Statistik buku mata kulaih, berisi jumlah buku permata kuliah perperiode

#### **D. Manajemen Referensi**

Sebelum memulai mengentry data bibliografi secara lengkap sebaiknya kita terlebih dahulu mengisi data yang ada di menu manajemen referensi.

- Bahasa, diisi bahasa yang digunakan
- Pengarang, diisi nama pengarang
- Subjek, diisi sesuai dengan daftar tajuk subjek
- Satuan kerja, diisi nama fakultas atau instansi
- Rumpun, diisi nama rumpun
- Asal, diisi sumber dari buku tersebut, apakah hadiah, pembelian, dll.
- Badan, diisi tempat koleksi berada (ruang baca)
- Jenis buku, diisi fisik buku, apakah buku teks, skripsi, dll.
- Tipe, diisi lokasi buku dalam sebuah perpustakaan (refensi, umum dan cadangan)
	- Kondisi, diisi kondisi buku, rusak atau baik
	- Suplier, diisi nama yang mensuplier atau penerbit buku
	- Nomor klasifikasi, diisi kode nomor klasifikasi dengan menggunakan buku pedomanklasifikasi
	- Mata kuliah, disi kalau ada.

#### **III. Proses Entry Data**

Pada layar dialog library di atas ada 4 (empat) pilihan yang bisa diklik antara lain : **koleksi, laporan, laporan statistik, dan manajemen referensi.** Untuk mengentrykan data koleksi apapun yang ada di perpustakaan, baik itu koleksi buku, laporan penelitian, majalah/jurnal, dll. Tetap di klik *koleksi* , maka akan muncul layar berikut :

a. Pada layar dialog menu koleksi di atas ada 6 (enam) pilihan yang bisa diklik yaitu : buku, majalah/jurnal, penelitian, pengadaan buku, cetak kartu, koleksi unit. Untuk proses pengentrian *buku baru* kita mengklik menu koleksi buku. Sebelum mengentry data bibliografi sebuah buku, langkah pertama adalah melakukan pengecekan. Guna pengecekan tersebut untuk mengetahui apakah buku tersebut sudah pernah ada atau belum. Jika sudah pernah ada kita tinggal menambahkan jumlah eksemplar di layar dialog *tambah eksemplar*. Tetapi kalau belum pernah ada, maka kita langsung mengklik pada layar *koleksi daftar buku* yang terletak pada sudut kanan layar dialog tersebut, seperti pada layar dibawah ini :

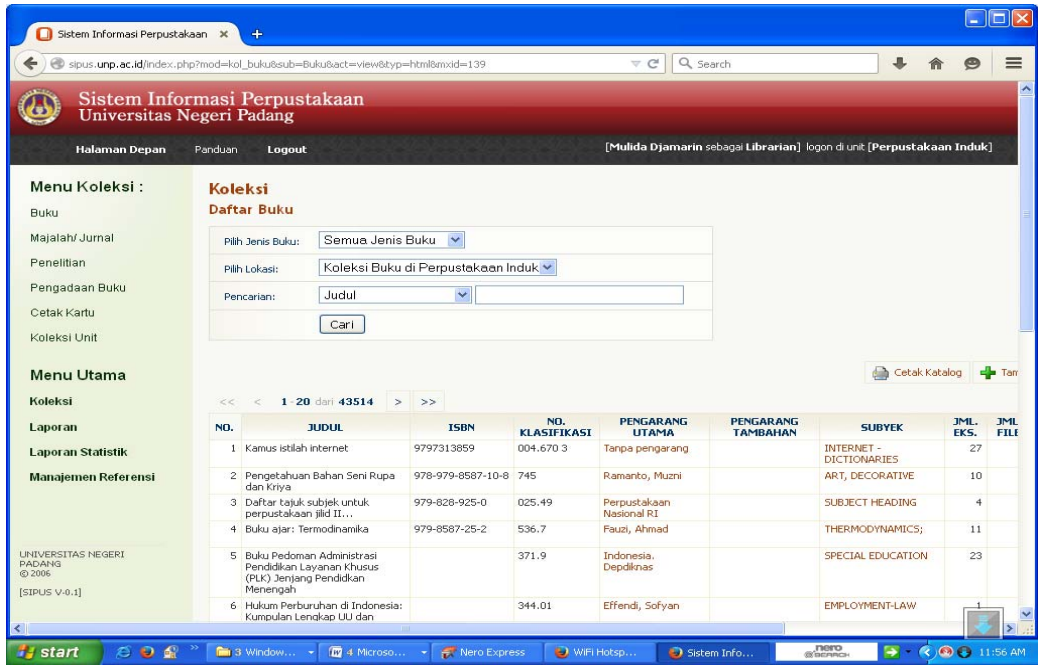

b. Setelah layar dialog *tambah buku* diklik, kita sudah dapat langsung mengentry data bibliografi dari koleksi sebagai berikut :

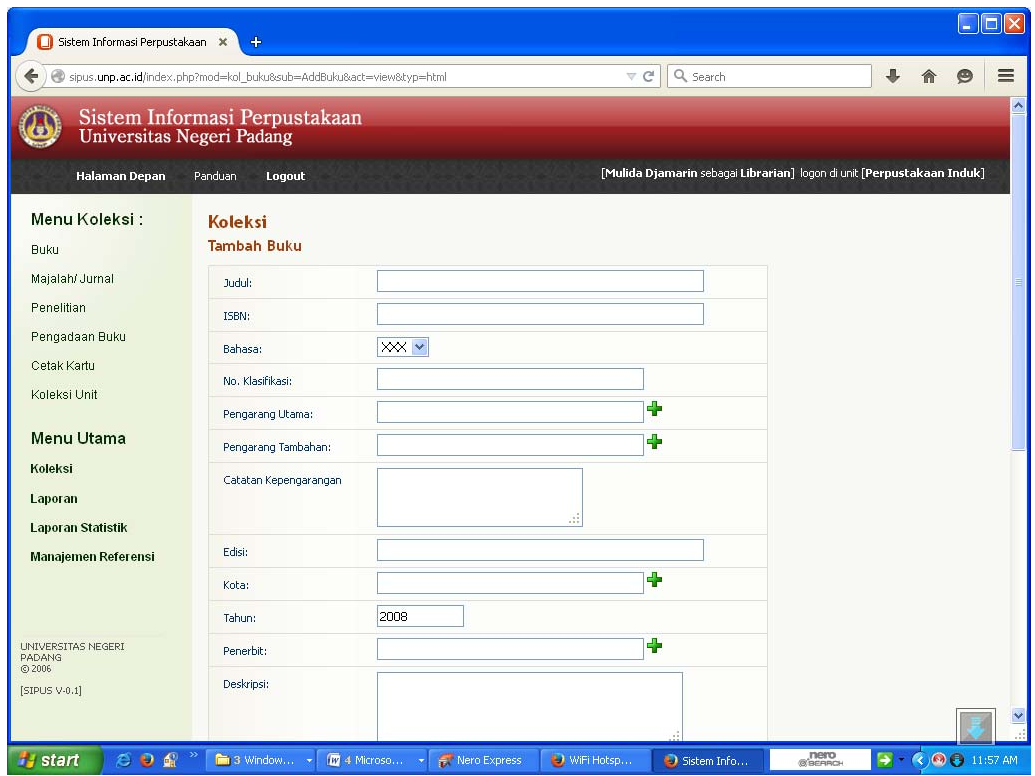

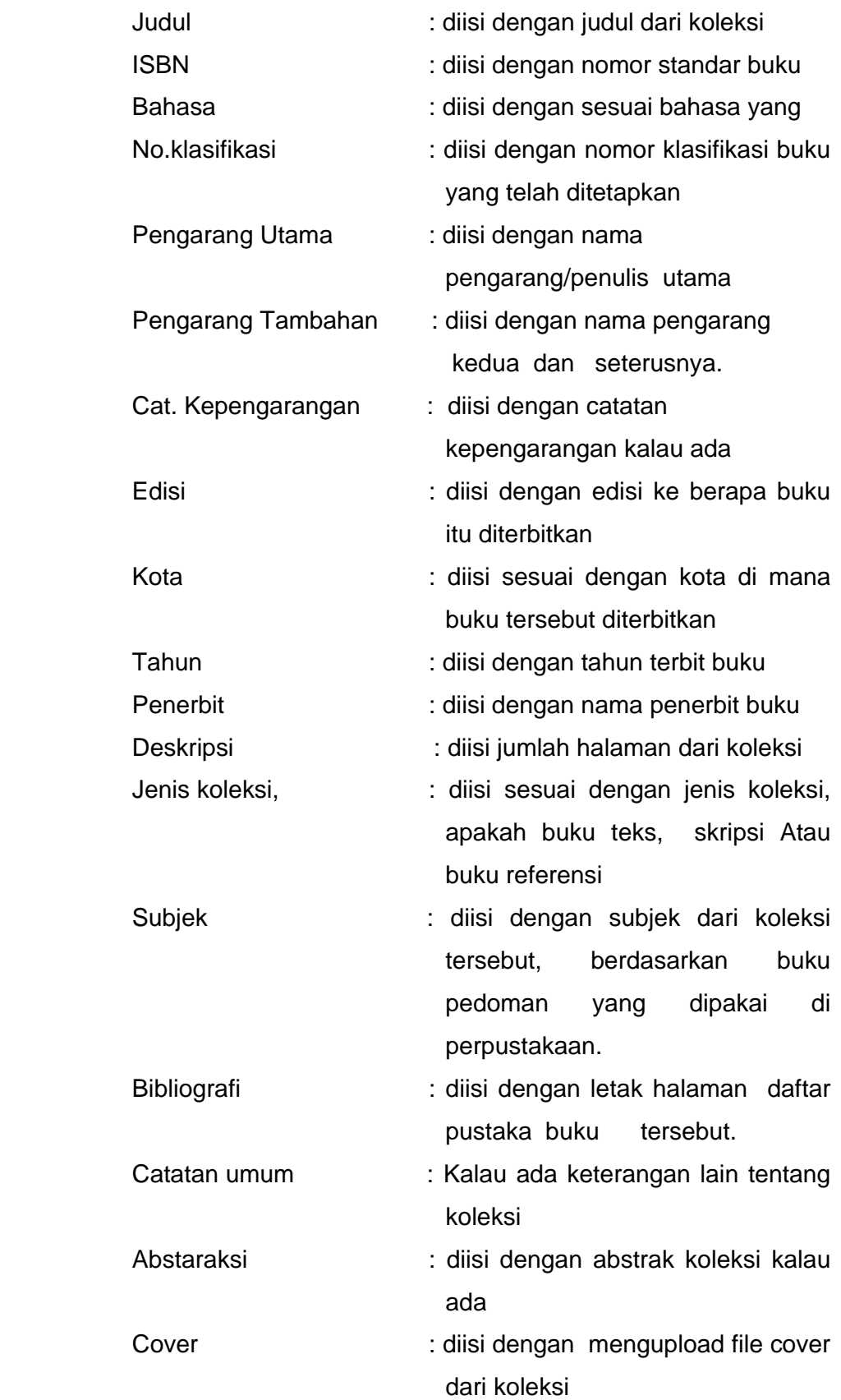

c. Apabila data identitas koleksi telah diisi klik *simpan*, maka akan kembali kelayar daftar koleksi penelitian keseluruhan seperti pada gambar berikut :

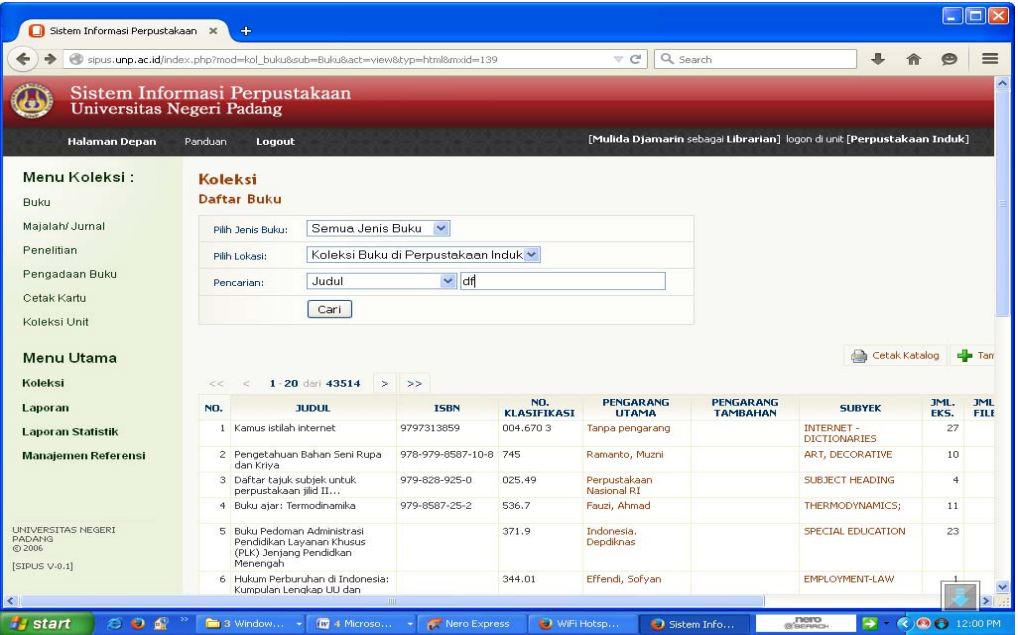

d. Langkah berikutnya adalah menambah examplar dari koleksi, dengan melakukan pencarian pada layar daftar koleksi secara keseluruhan (pencarian bisa berdasarkan pengarang dan judul). Apabila koleksi itu ditemukan klik Icon *Examplar koleksi* pada bagian aksi seperti pada gambar berikut :

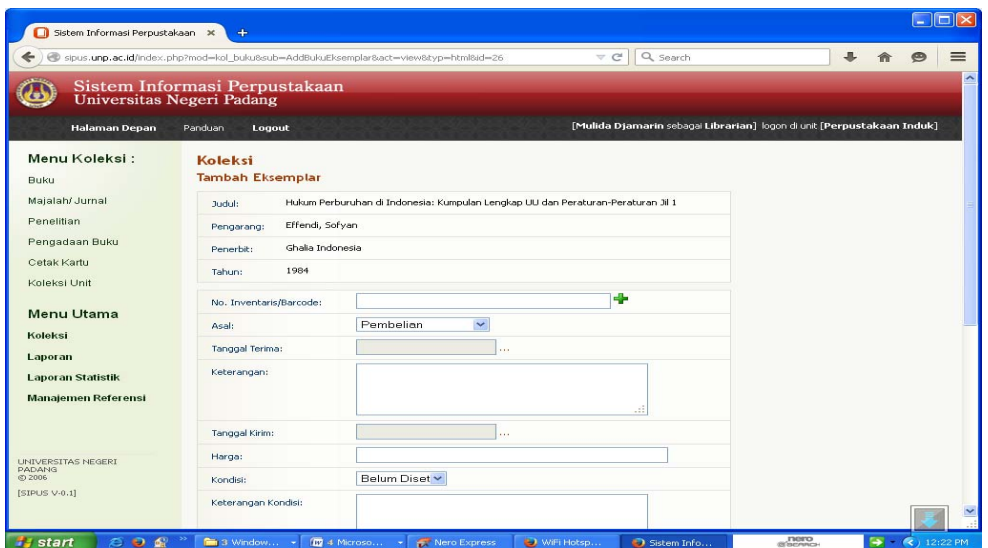

Setelah diklik icon *Examplar koleksi* akan tampil layar untuk mengentykan examplar koleksi, seperti pada berikut :

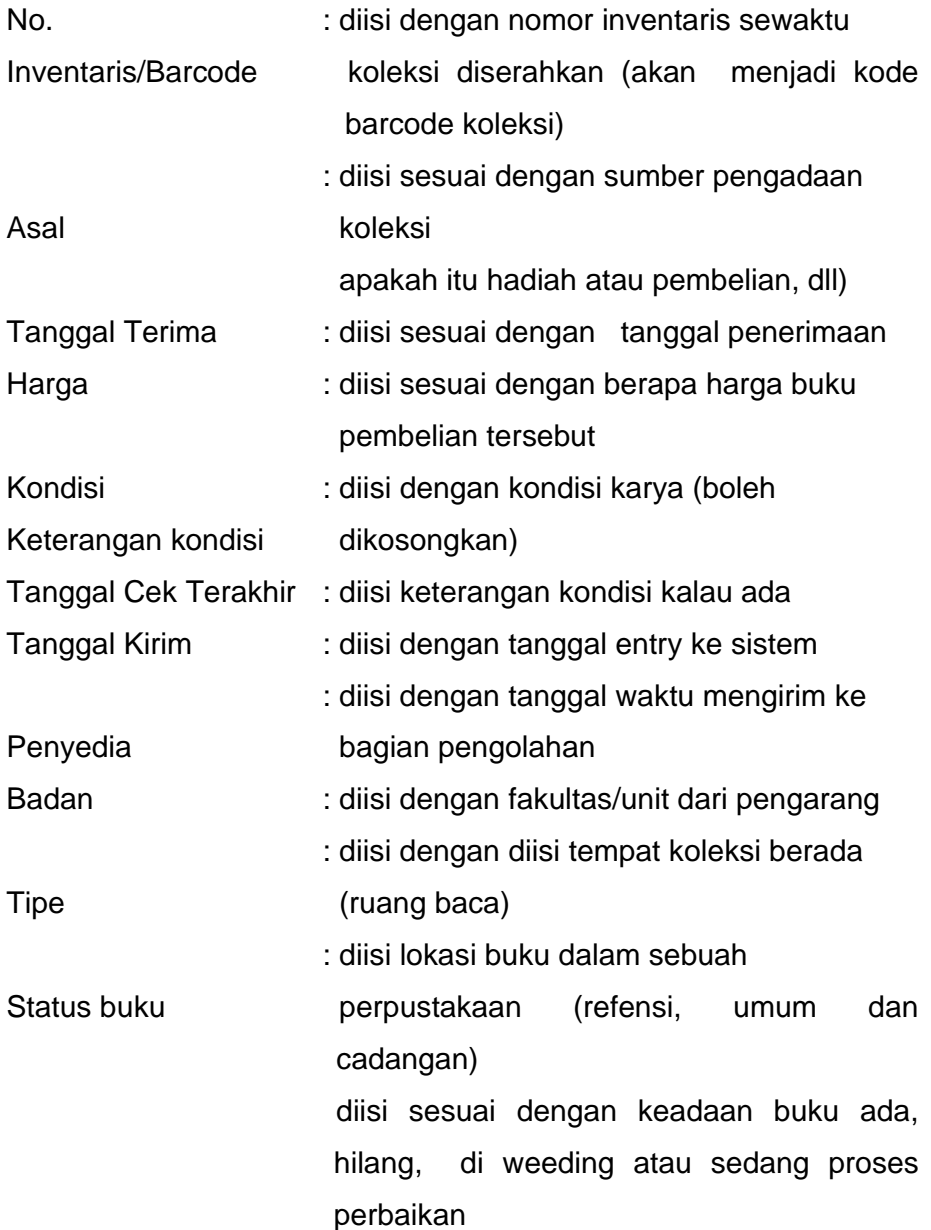

Setelah diisi layar examplar klik simpan dan kembali ke layar daftar koleksi keseluruhan atau kembali ke layar daftar koleksi buku.

#### **IV. PENYELESAIAN FISIK BUKU**

Setelah buku selesai dientry, penyelesain fisik buku yang harus dilakukan. Pada sipus tersedia menu untuk penyelesaian akhir Klik menu *koleksi*  kemudian klik menu *cetak kartu* maka akan tampil layar sebagai berikut:

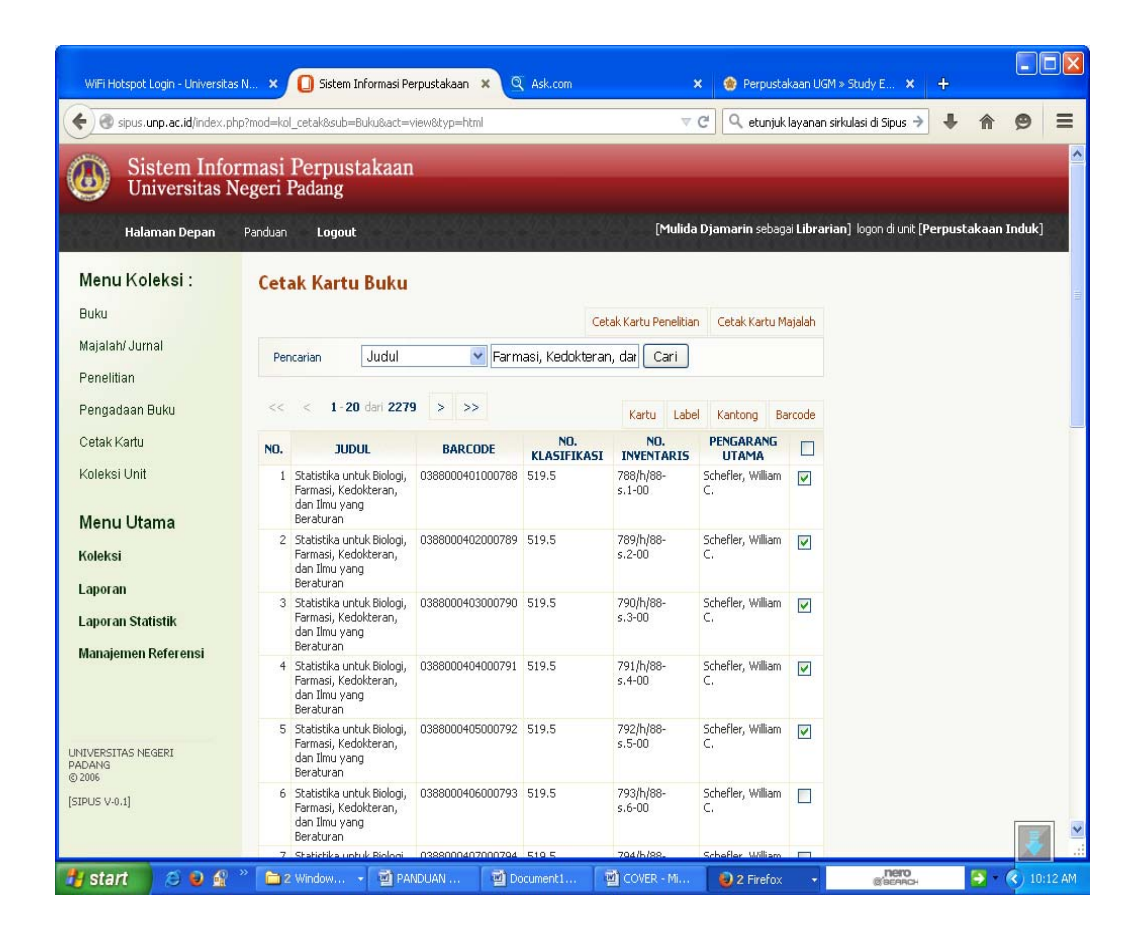

Pada menu *cetak kartu*, kita mengisi judul buku yang mau dicetak kartu, kantong, label dan nomor barcode. Setelah diisi judul yang diinginkan akan tampil di layar daftar buku tersebut. Kemudian beri tanda cek list bagi buku yang akan di cetak baik itu cetak label, kartu, kantong maupun barcode, maka akan muncul di layar sebagai berikut:

Contoh : nomor barcode buku, kartu,

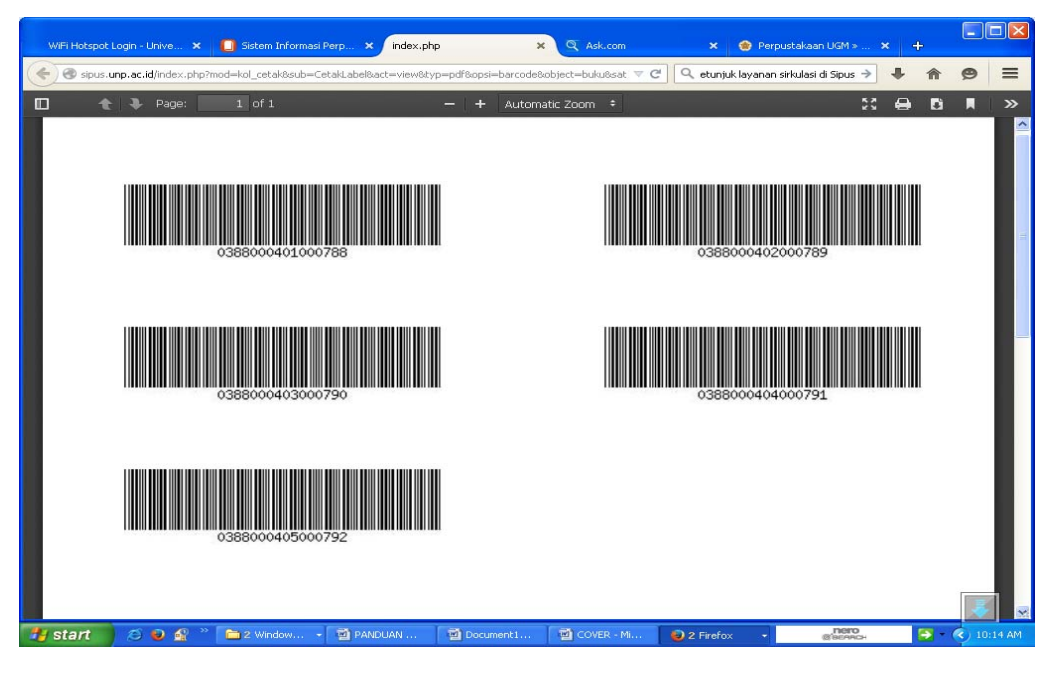

#### Contoh Kartu buku

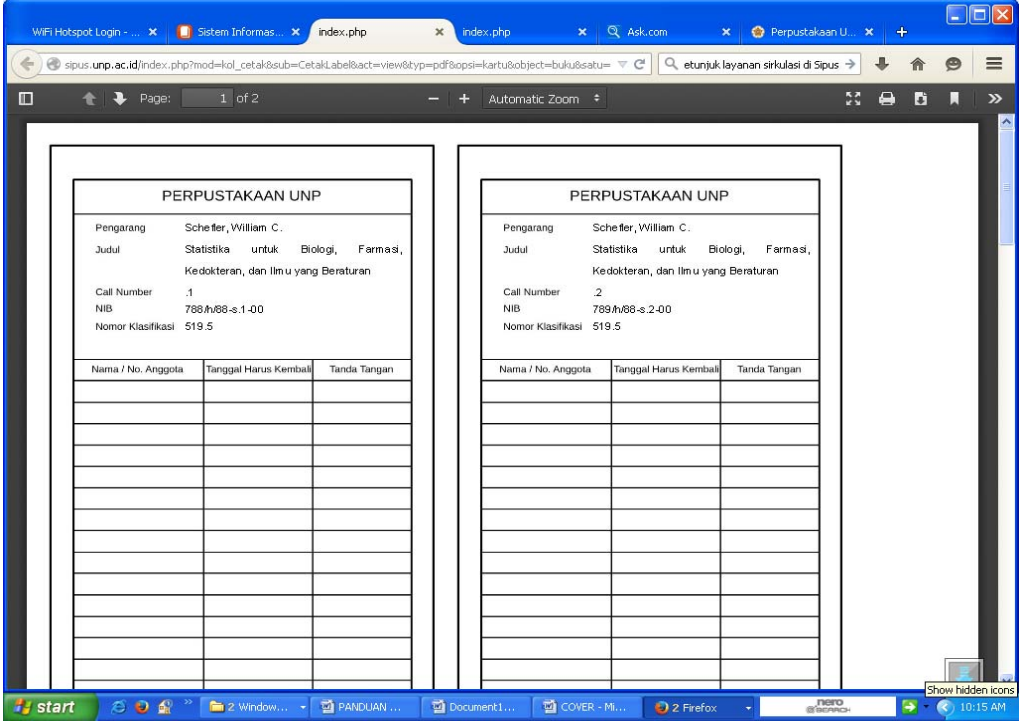

#### Contoh Label buku

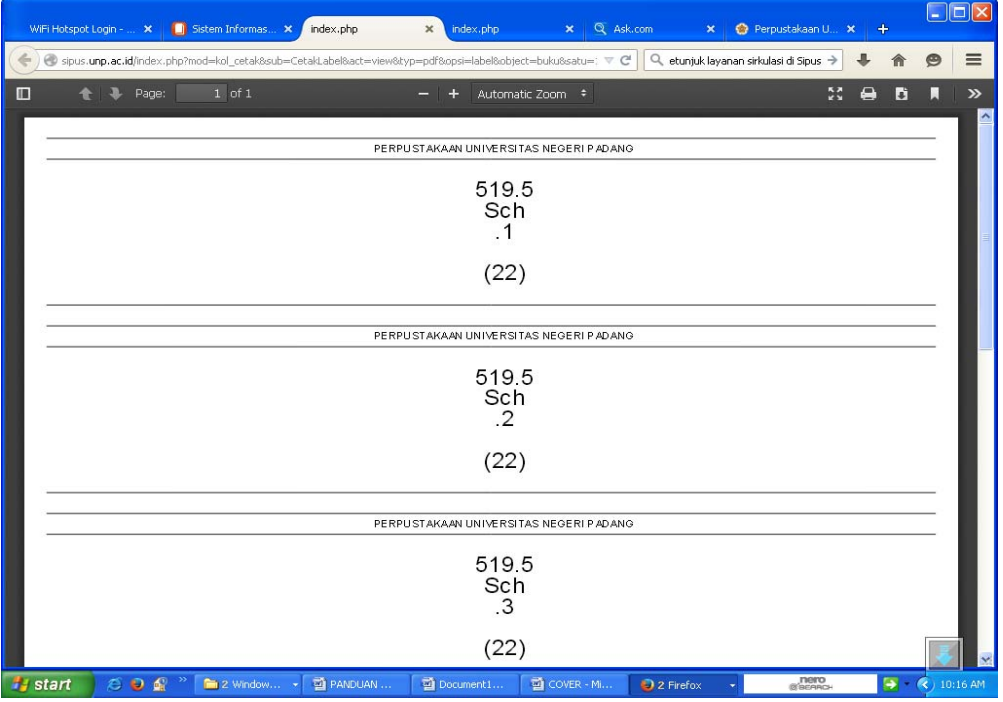

### Contoh Kantong buku

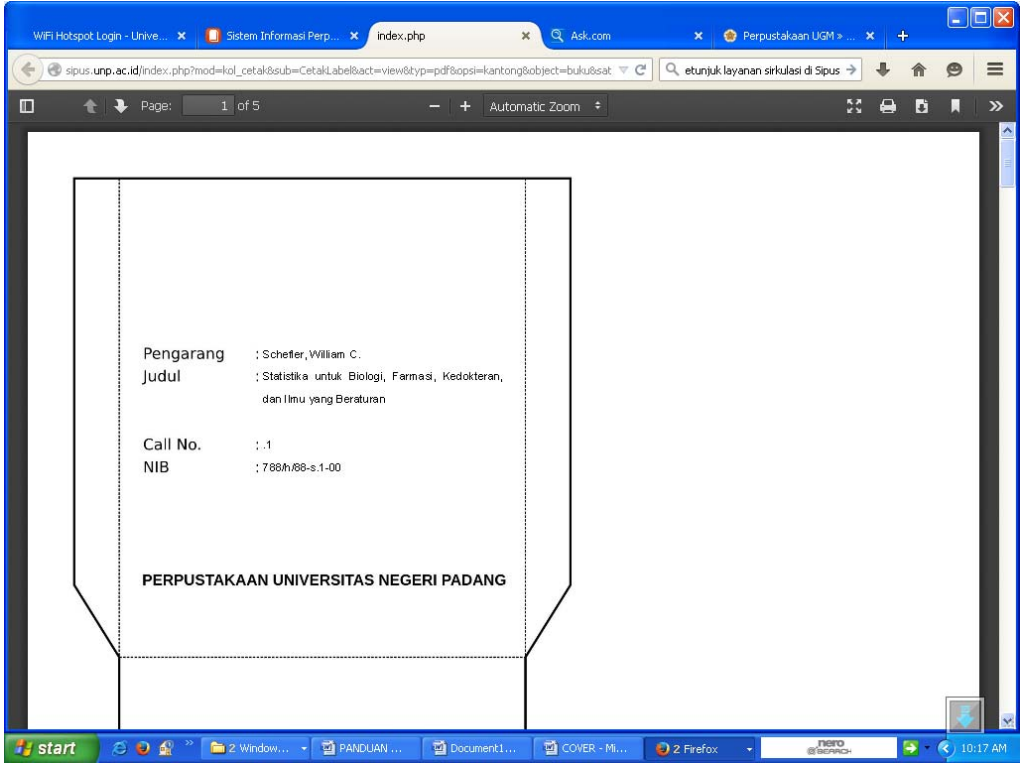

Apabila sudah selesai klik *simpan* untuk menyimpan filenya ke server, yang merupakan akhir dari pengolahan data bibliografi koleksi untuk sistem informasi perpustakaan. Semua koleksi buku dapat diakses lewat http://digilib.unp.ac.id dari mana saja oleh pengguna perpustakaan.

Demikianlah buku panduan pengolahan ini kami buat mudah-mudahan dapat dipergunakan sebagai pedoman untuk mengentry data bibliografi koleksi perpustakaan UNP